附件 1:

# 山东省建筑业 QC 小组成果竞赛 申报系统操作手册 V1.0 (适用申报单位)

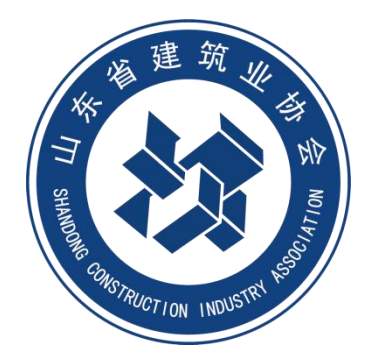

# 山东省建筑业协会

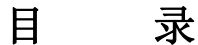

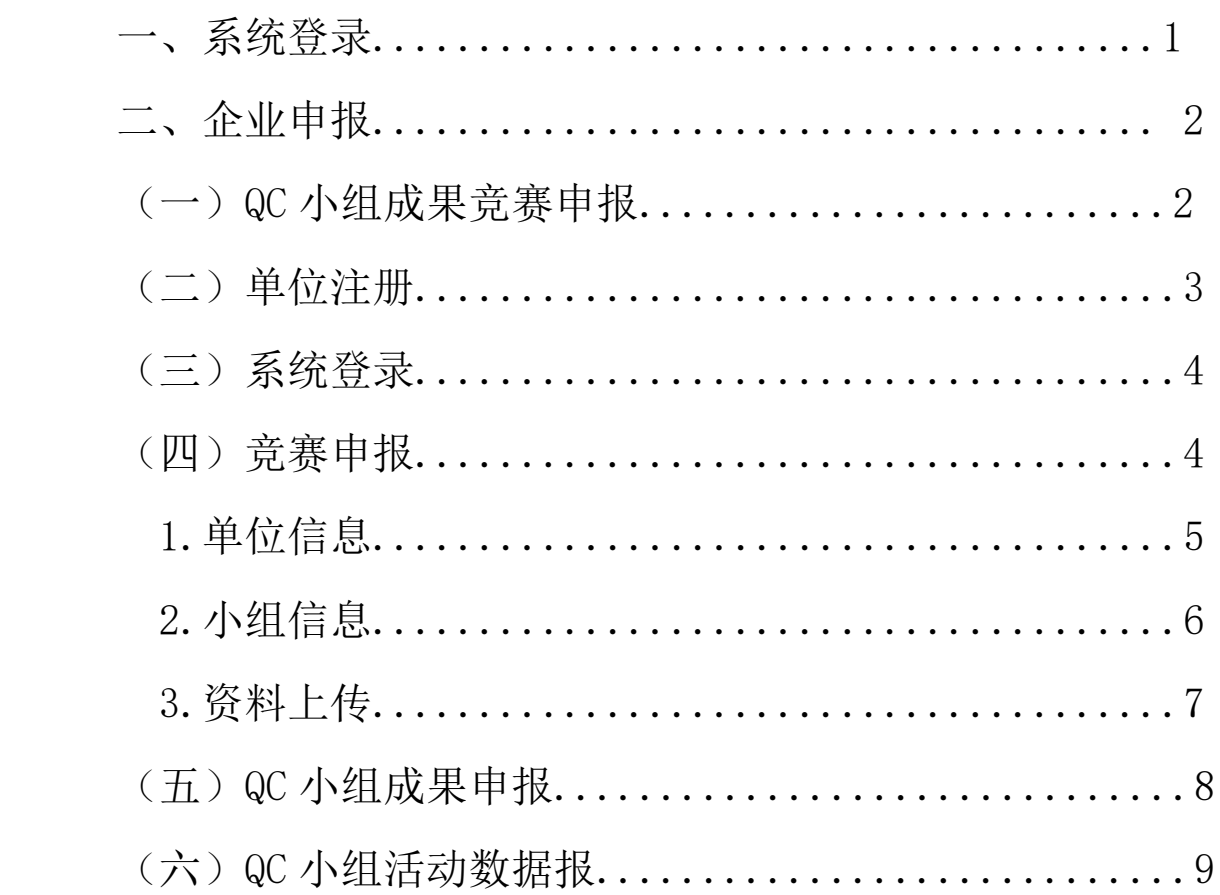

## 一、系统登录

进入申报系统有 2 种方式:

(一)从山东省建筑业协会网站"活动申报"栏进入。

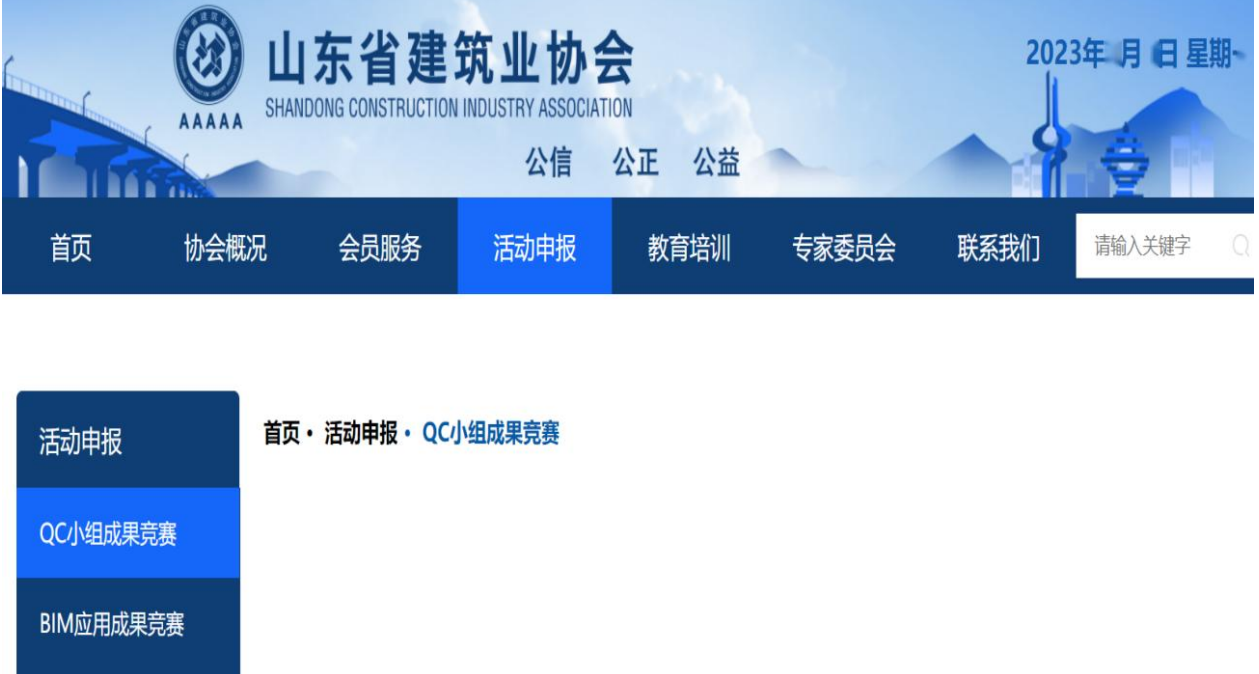

(二)山东省建筑业协会网站"会员服务-会员入口"进入, 从会员门户进入活动申报。

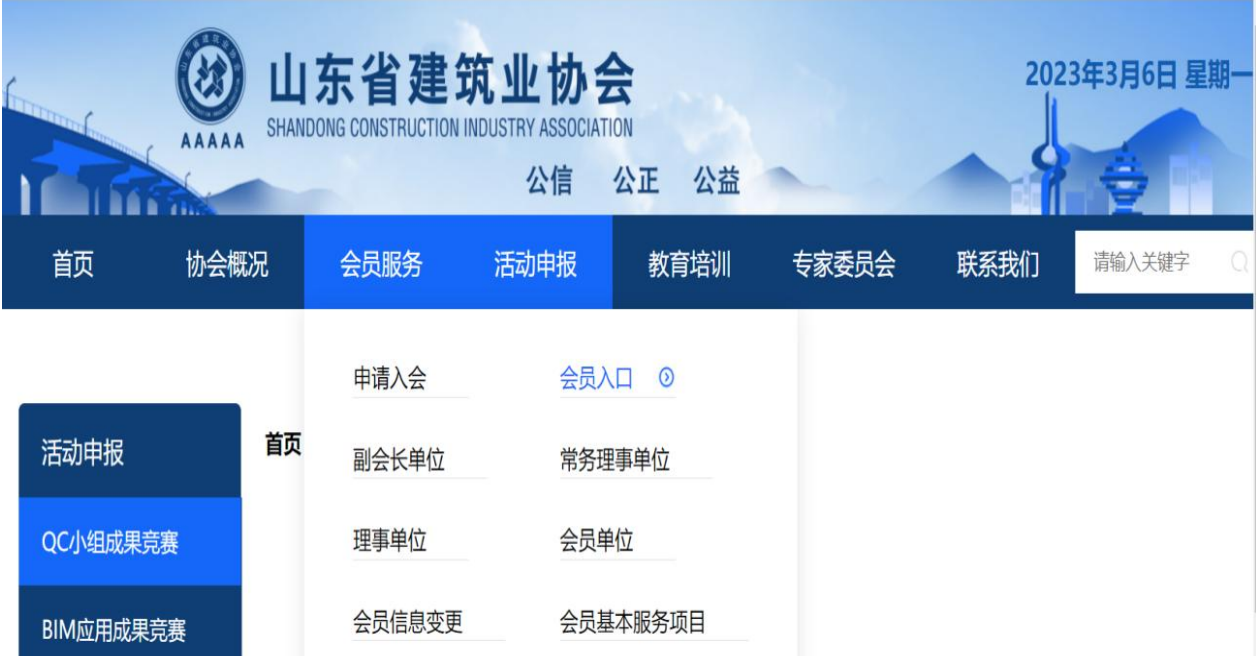

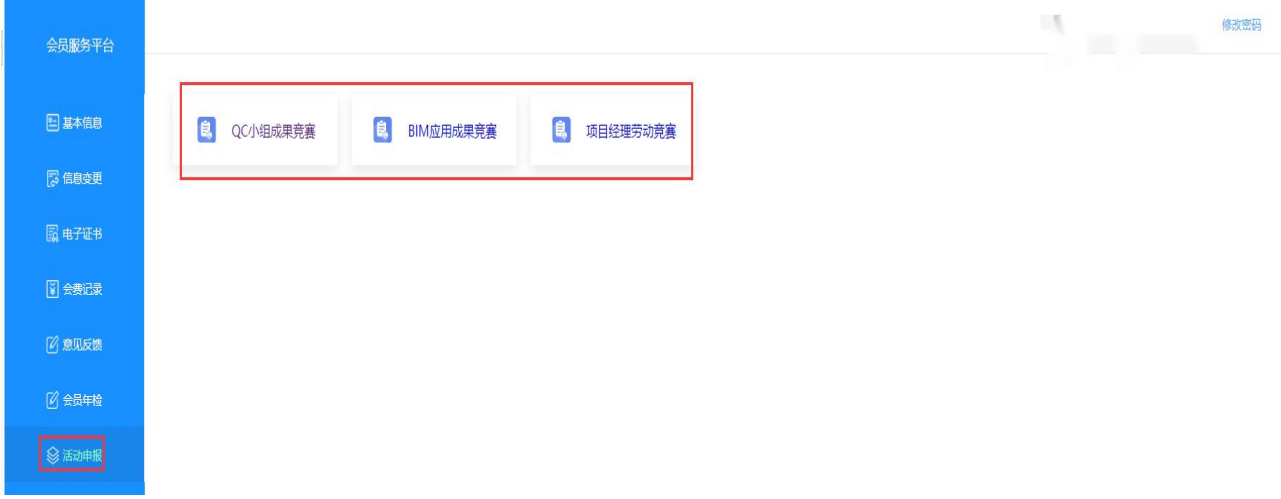

# 二、企业申报

(一) QC 小组成果竞赛申报

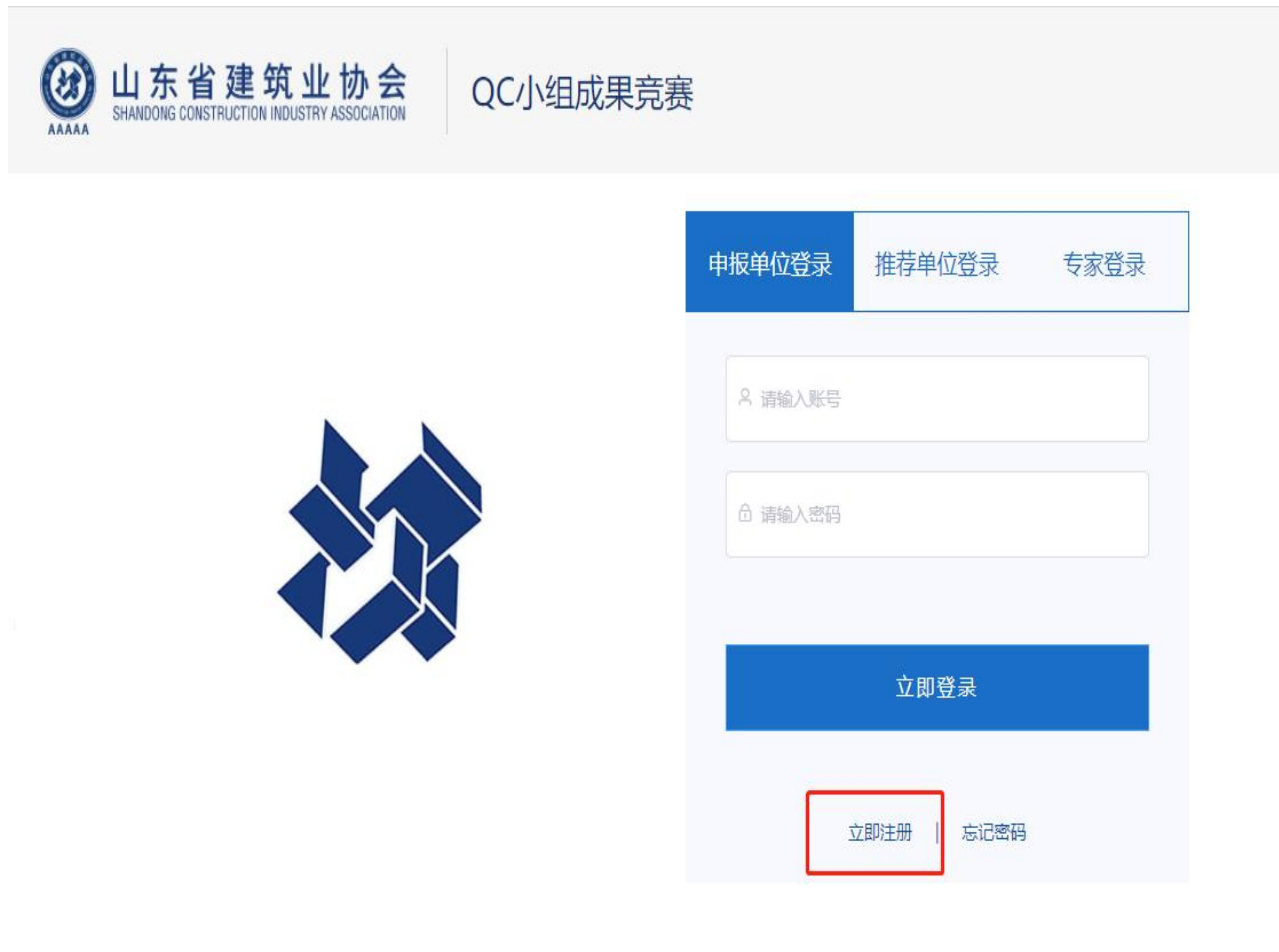

#### (二) 单位注册

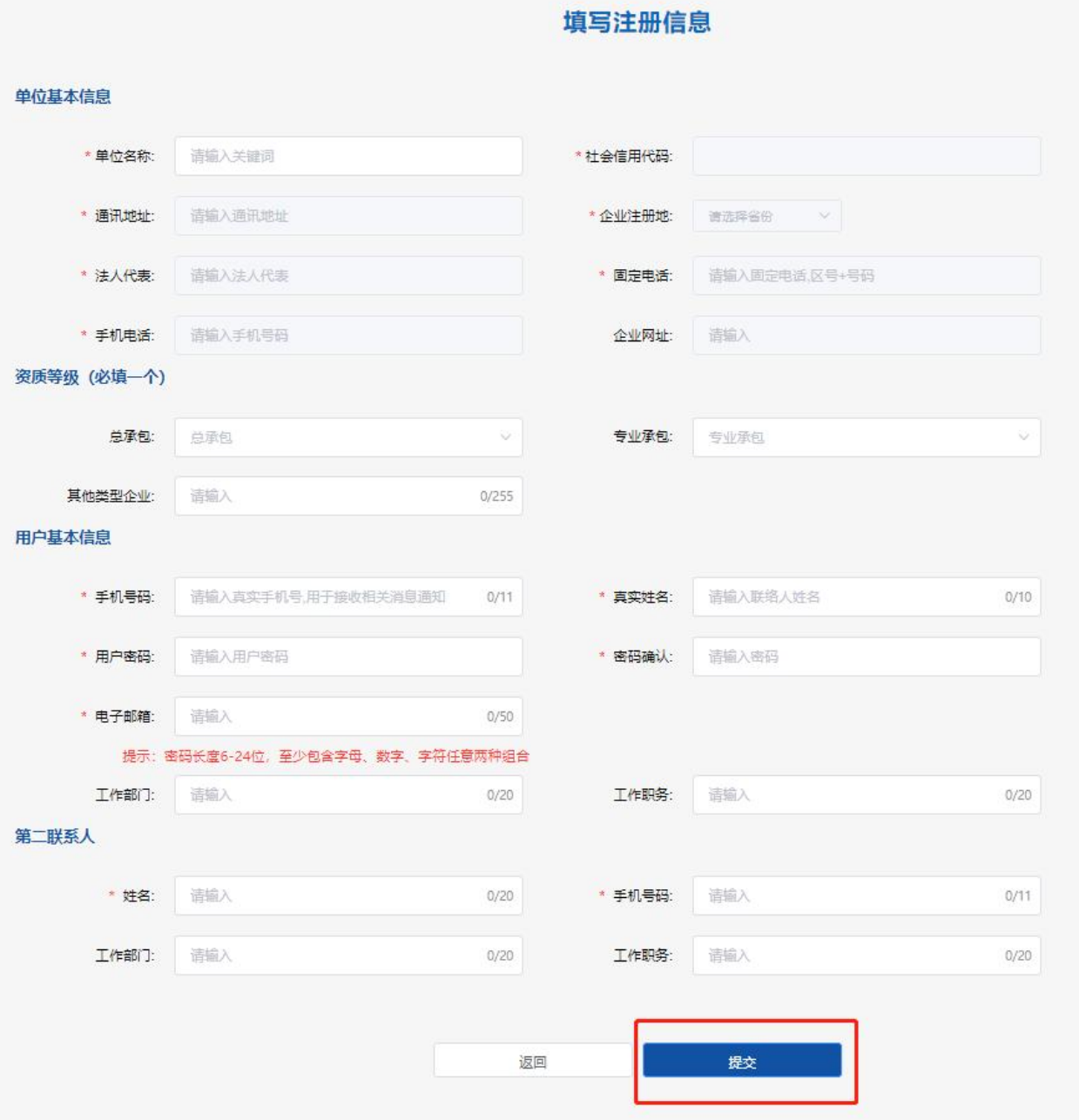

1.在单位名称中输入单位关键字,系统展示相关单位列表, 选择所属单位,单位信息会根据从会员系统申报时填写的信息进 行匹配,并自动带入,不需要编辑。

2.申报系统注册信息带入不全的,提示到会员系统完善信息, 请进入会员系统将会员信息完善后再进行下一步操作。

3. 现在正常会员可以注册, 非正常会员不能注册。

如无法正常进行申报,请按照提示与省协会联系。

4.资质等级,3 个必须填写一项。

资质等级和可申报数量有关:

最高级别是特级,可以申报项目数量 6 项;

最高级别是一级,可以申报项目数量 4 项;

其他,可以申报项目数量 3 项。

5.每个申报单位只能注册一个账户,登录账户自动生成,请 使用注册后的账户登录。

请妥善保管好账号和密码,如密码丢失,请与省协会联系。 联系电话: 0531-86195388。

(三)系统登录

登录界面如下:

3 山东省建筑业协会 QC小组成果竞赛

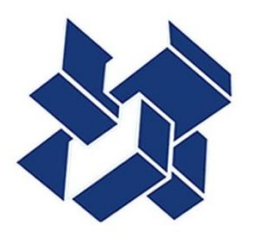

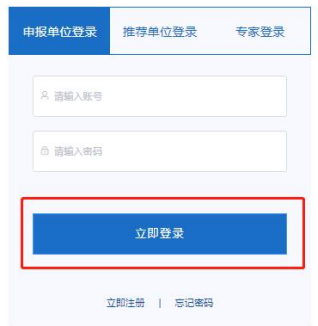

(四)竞赛申报

登录后界面如下:

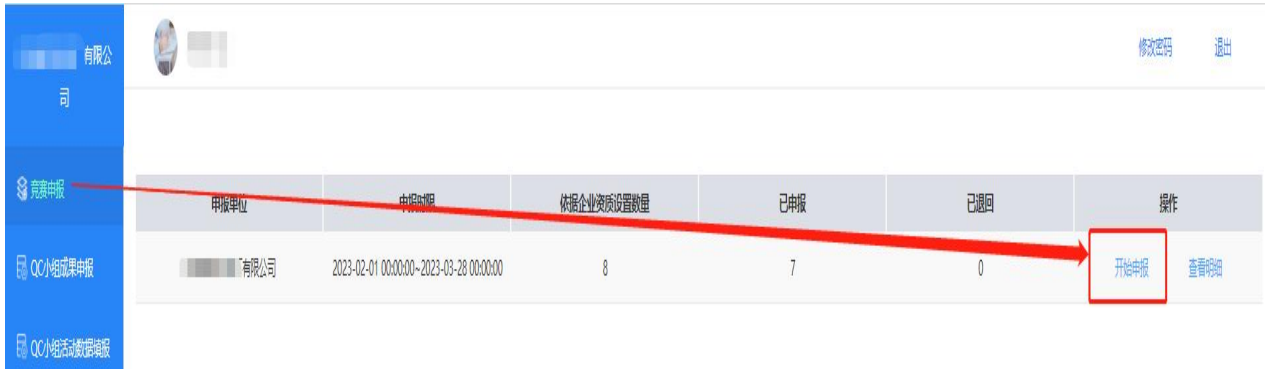

# 根据上图所示,点击【开始申报】

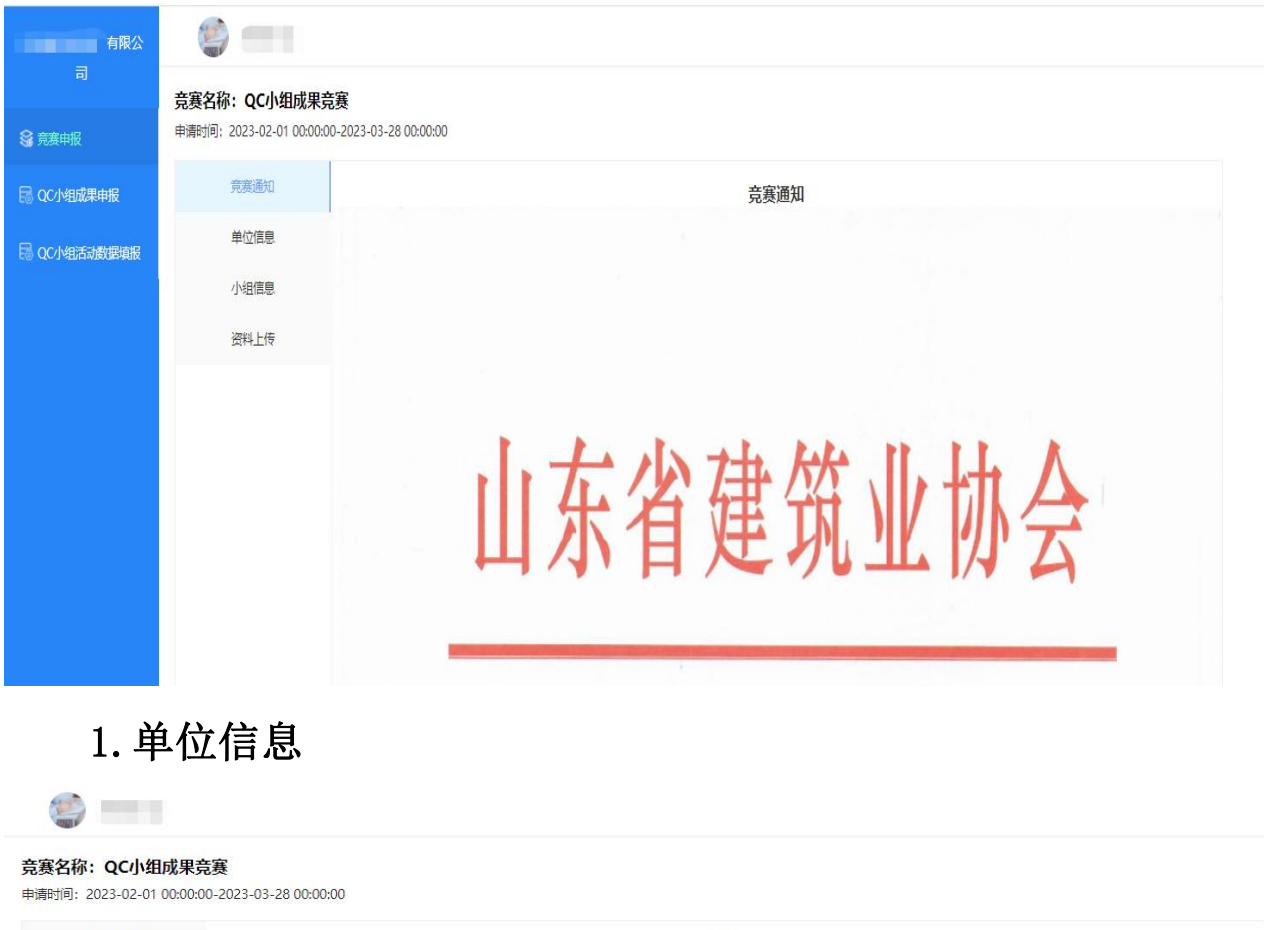

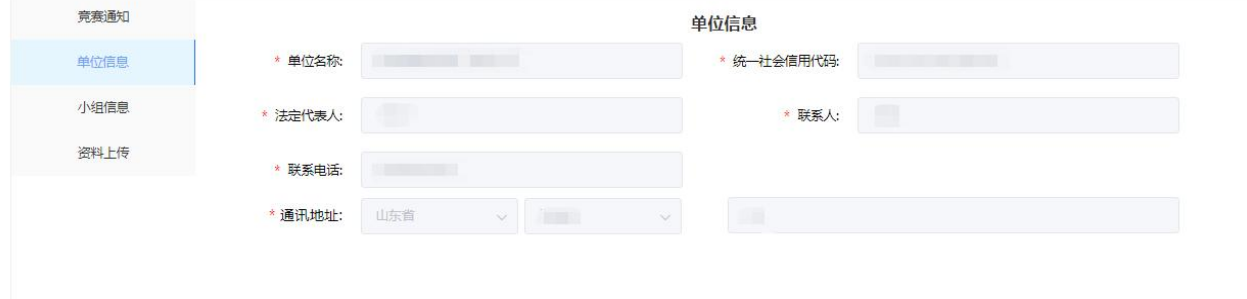

单位信息根据会员系统信息带入。

# 2.小组信息

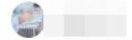

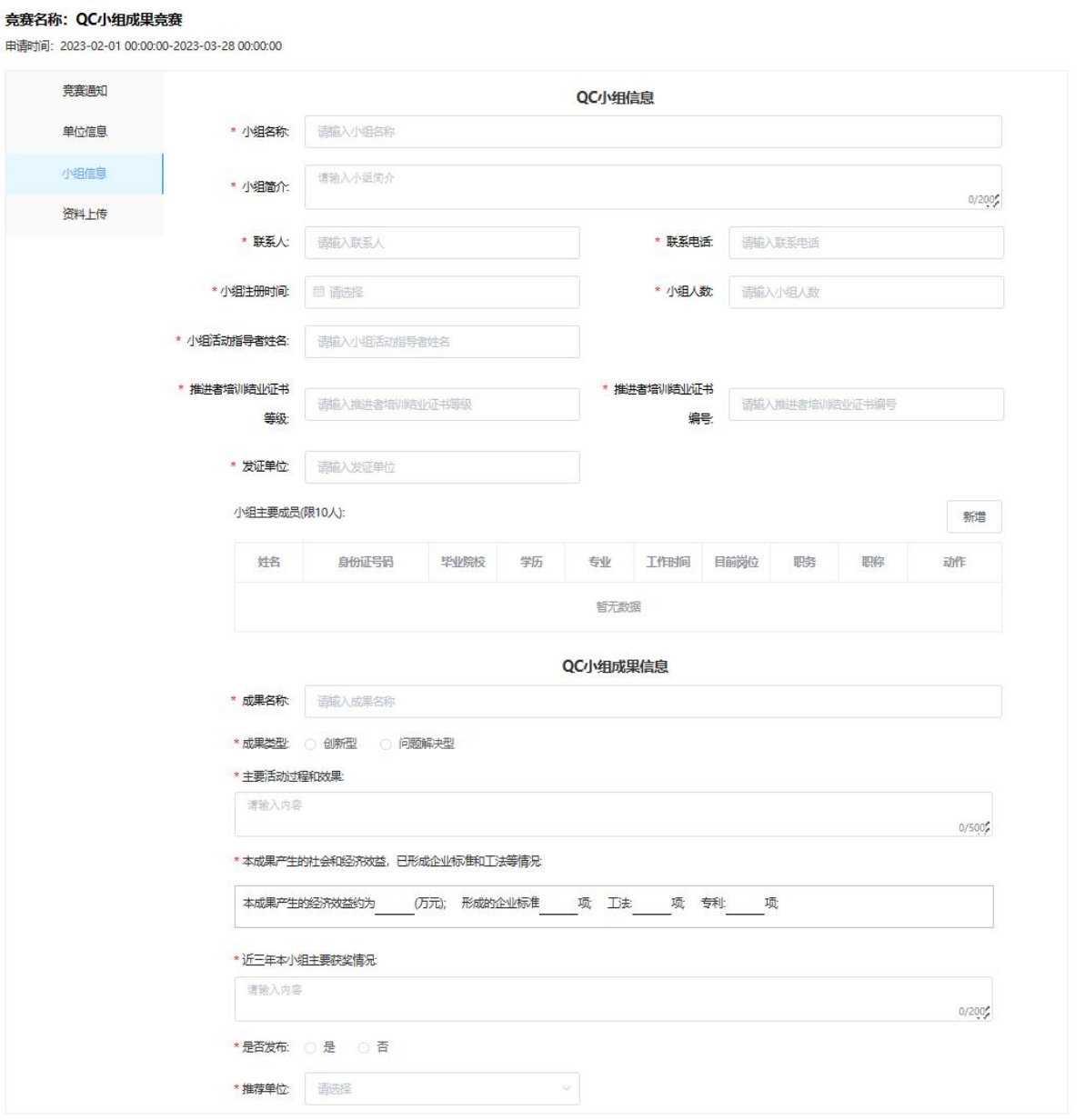

(1)请根据实际情况准确填写;

(2)小组主要成员请填写成员详细信息;

(3)选择相应的推荐单位,如推荐单位已提交"统一推荐", 将无法再选择该推荐单位。

## 3.资料上传

#### 竞赛名称: QC小组成果竞赛

申请时间: 2023-02-01 00:00:00-2023-03-28 00:00:00

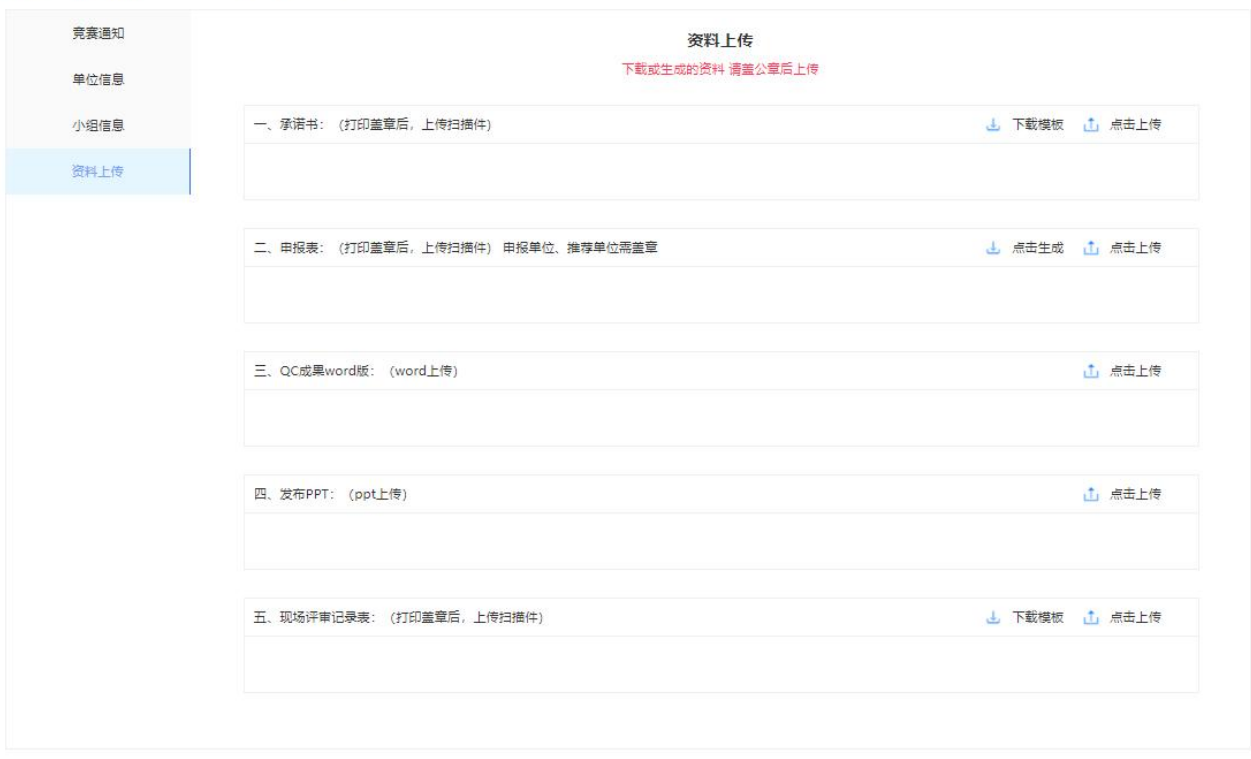

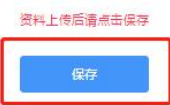

(1)资料上传

承诺书:【下载模板】后须加盖公章后上传

申请表:【点击生成】后须申报单位及推荐单位共同

加盖公章后上传

#### 现场评审记录表:可以【下载模板】

(2) 如小组信息填写, "是否发布"选择"否"可不需要上 传发布 PPT。

(3)提交申报记录

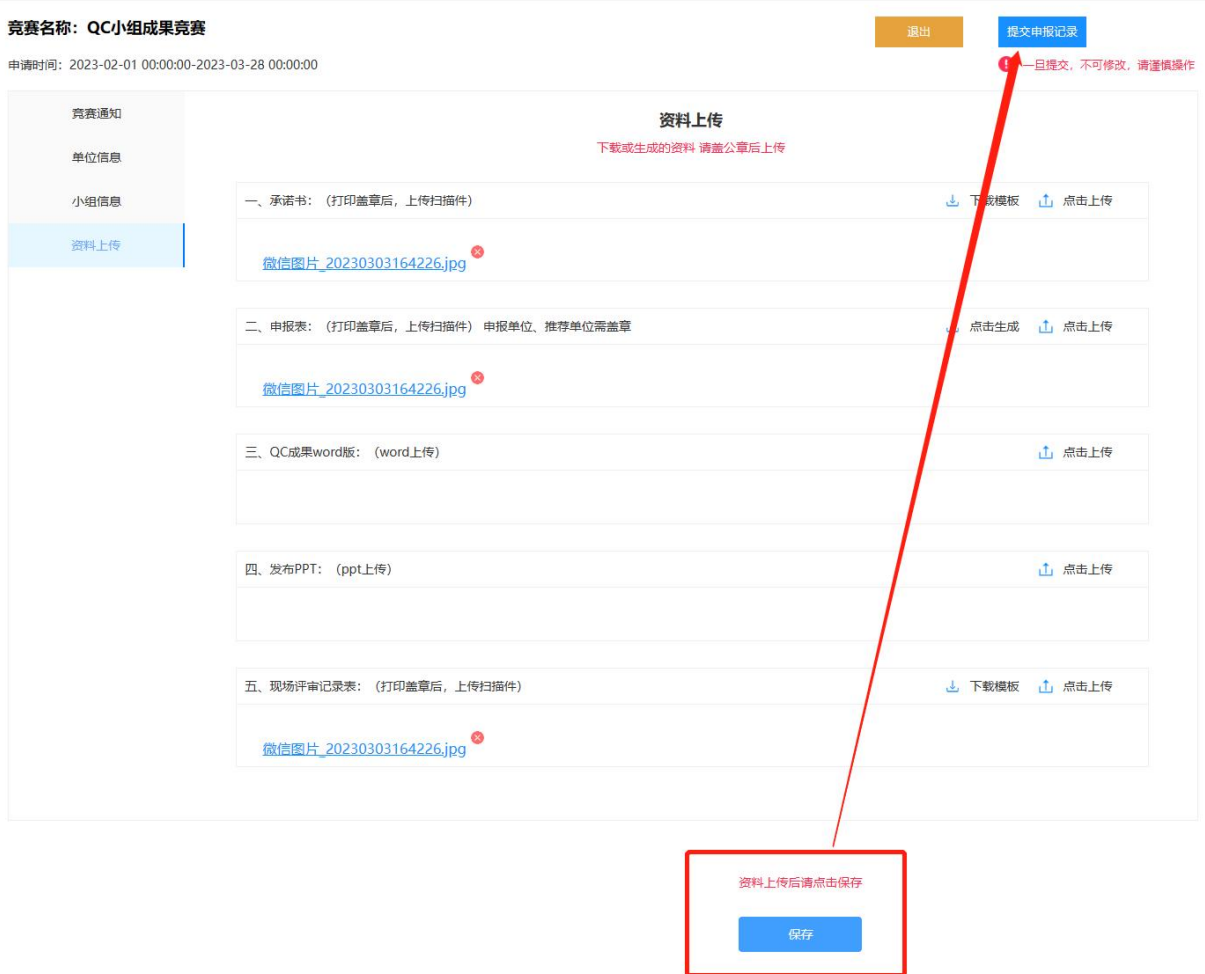

(4)资料上传【保存】后,可以【提交申报记录】。

(5)提交申报记录前,需完成 "QC 小组活动数据填报"(多 项成果申报只需填写一次)。

#### (五)QC 小组成果申报

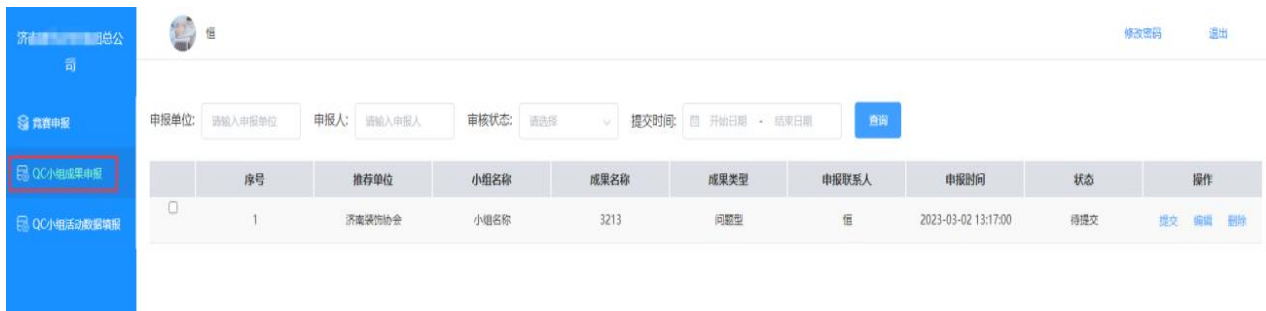

1.已经申报的 QC 小组成果明细在本列表展示;

2.如果 QC 小组成果还没有提交,可以在本界面编辑或提交;

3.已退回的 QC 小组成果,可以编辑后重新提交。

(六)QC 小组活动数据填报

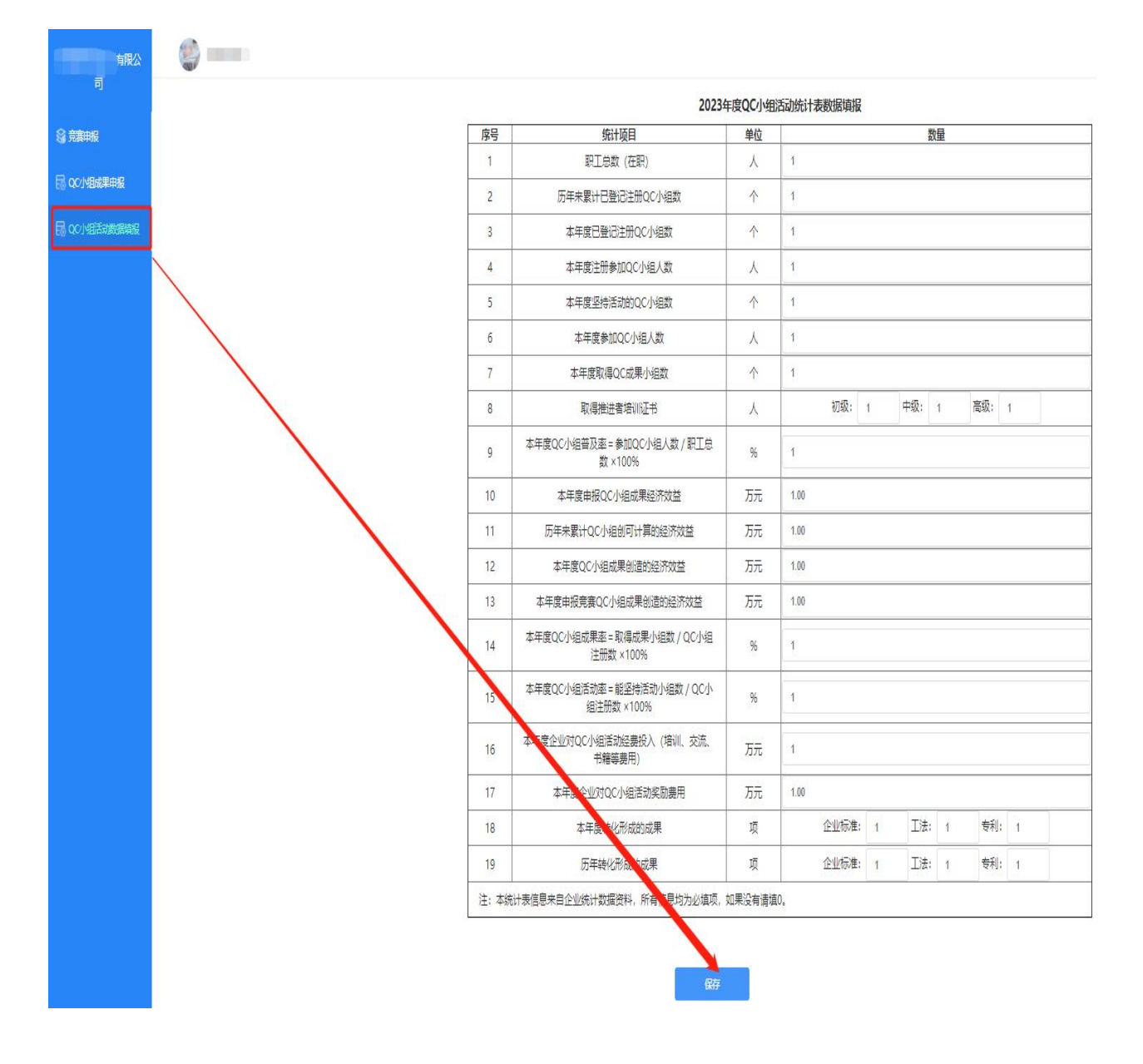

内容填报后【保存】即可,只有数据填报后,QC 小组成果才 可以提交。